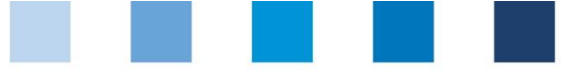

# Anleitung Software-Plattform **Stammdaten Bündler Fleischerhandwerk**

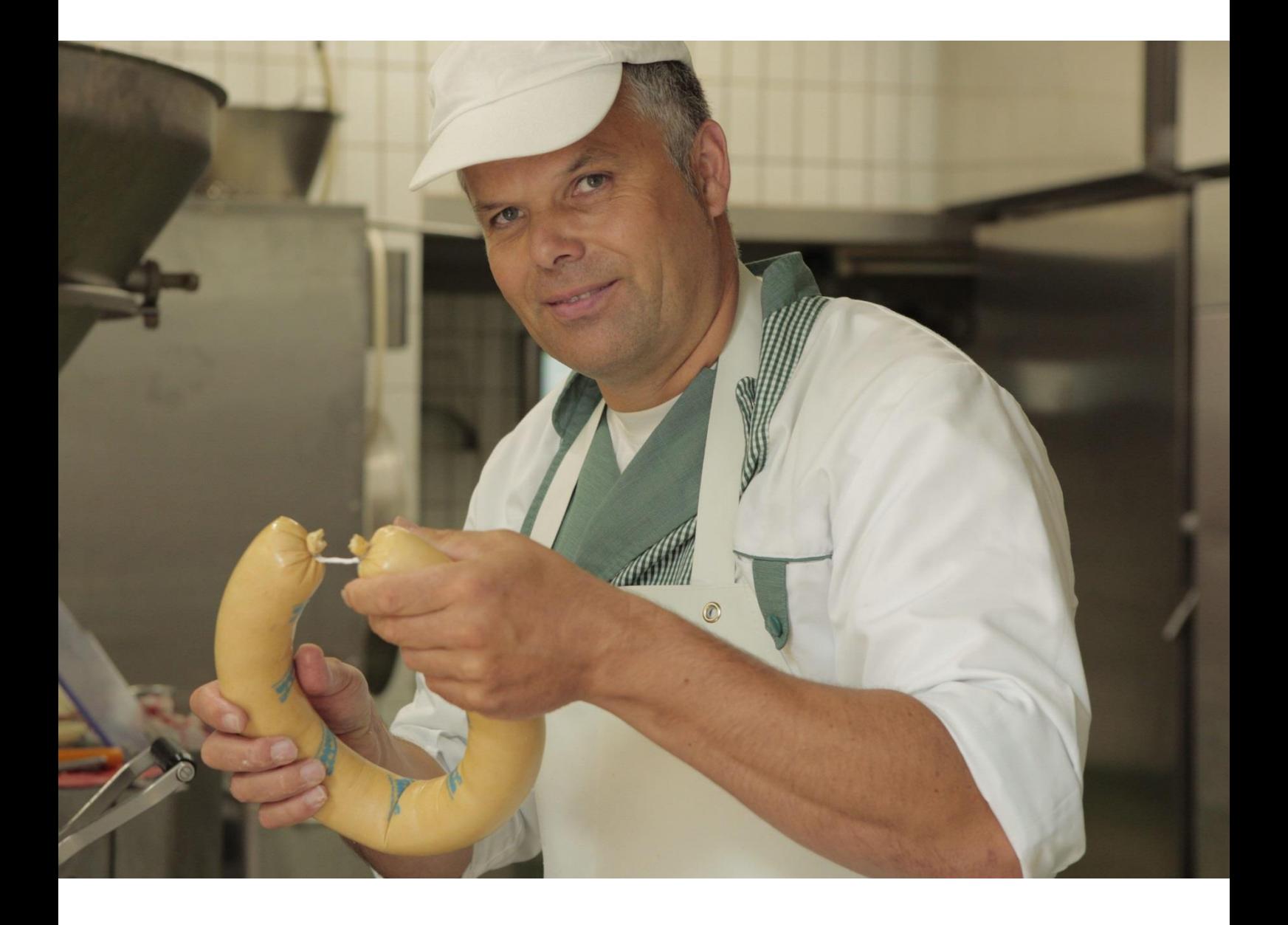

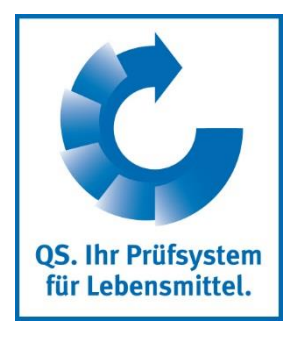

Version: 14.03.2018 Status: • Freigabe

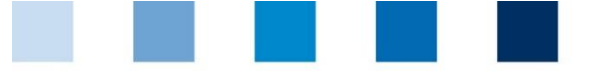

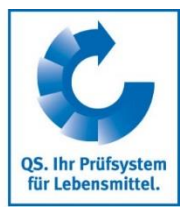

## **Inhaltsverzeichnis**

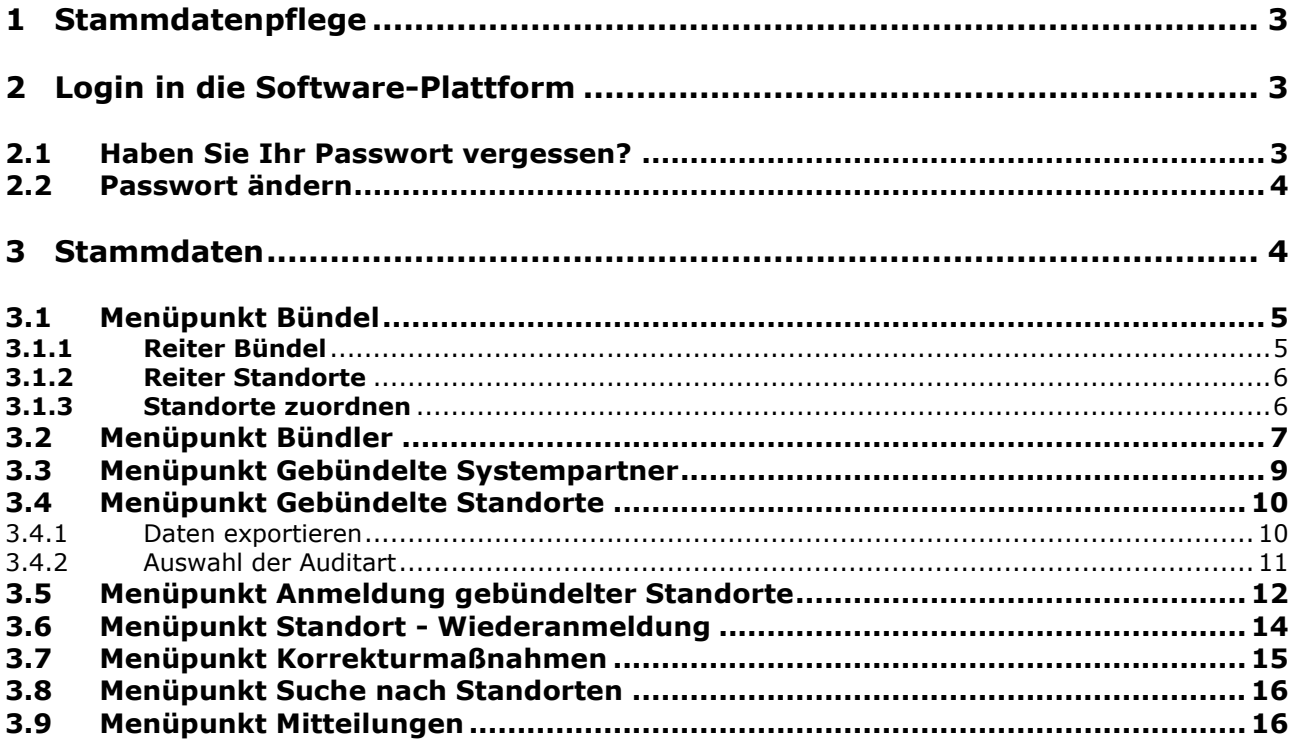

**Erläuterung von Symbolen/Buttons in der Software-Plattform**

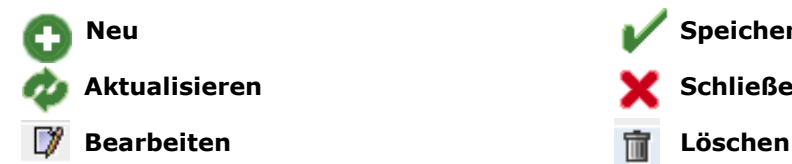

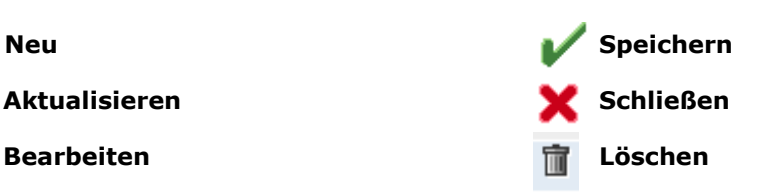

*Hinweis: Bitte beachten Sie, dass Sie den "Zurück"-Button Ihres Browsers nicht verwenden sollten. Bitte beachten Sie auch, dass Sie keinen Button anklicken, bevor eine Seite nicht vollständig geladen worden ist. Den Ladestatus einer Internetseite zeigt Ihr Browser an.*

*Hinweis: Wenn Sie einen Platzhalter benötigen, geben Sie bitte dafür ein Prozentzeichen (%) ein (z.B. beim Filtern von Name, Standortnummer etc.)*

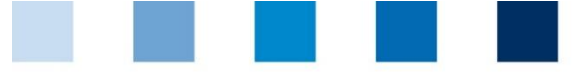

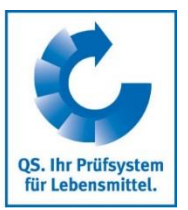

**Bündler/**

## <span id="page-2-0"></span>**1 Stammdatenpflege**

Als Bündler können Sie in der QS Software-Plattform:

Betriebe an- und abmelden (siehe Menüpunkte 3.7 bis 3.9)  $\mathcal{L}^{\mathcal{A}}$ 

## <span id="page-2-1"></span>**2 Login in die Software-Plattform**

### <http://www.qs-plattform.de/>

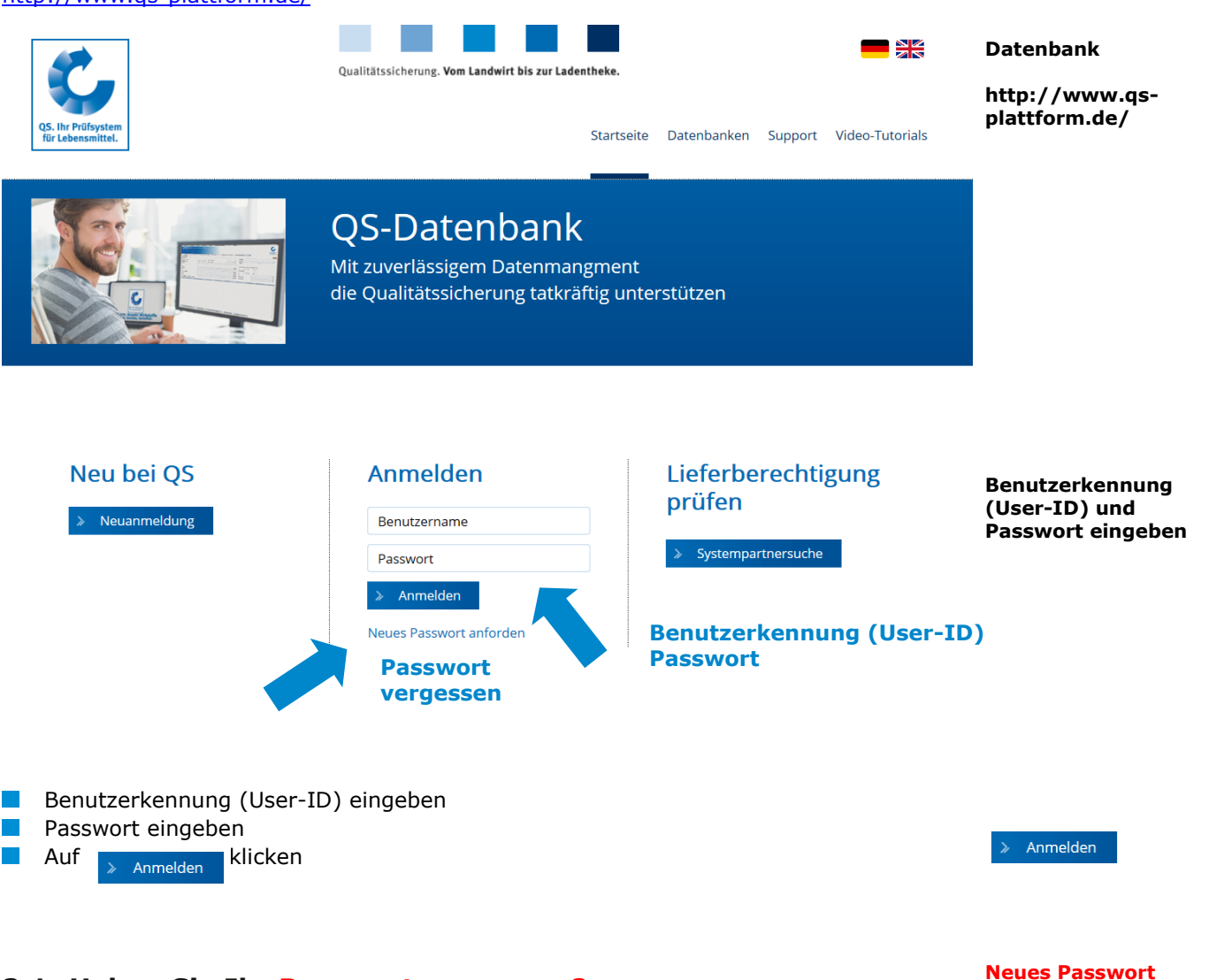

### <span id="page-2-2"></span>**2.1 Haben Sie Ihr Passwort vergessen?**

- **Neues Passwort anfordern klicken**
- Benutzerkennung (User-ID) eingeben

Ein neues Passwort wird Ihnen per Email an die für den gesetzlichen Vertreter des Bündlers hinterlegte Email-Adresse gesandt.

**anfordern klicken**

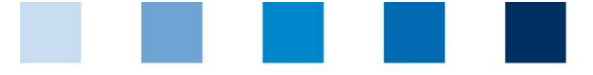

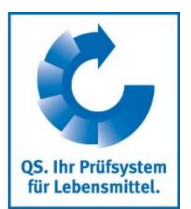

**Passwort ändern**

**klicken**

## <span id="page-3-0"></span>**2.2 Passwort ändern**

Aus Sicherheitsgründen sollten Sie Ihr zugewiesenes Passwort sofort und danach regelmäßig ändern.

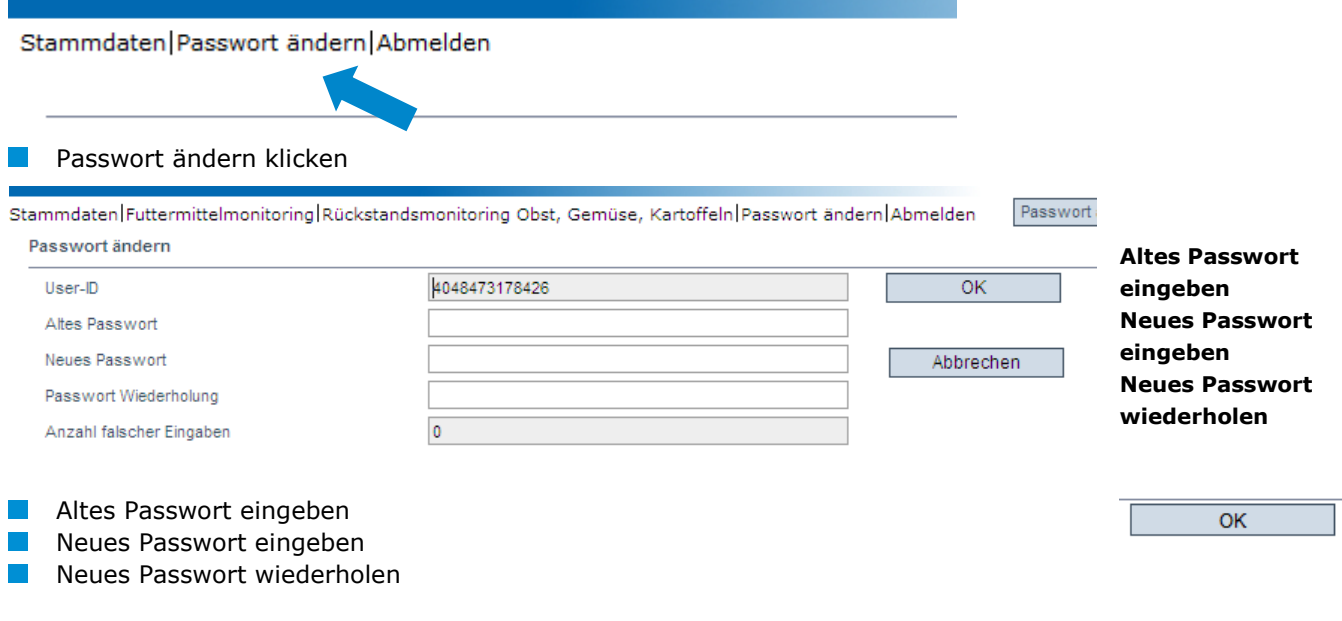

<span id="page-3-1"></span>**3 Stammdaten**

#### **Stammdaten**

**Menü Stammdaten**

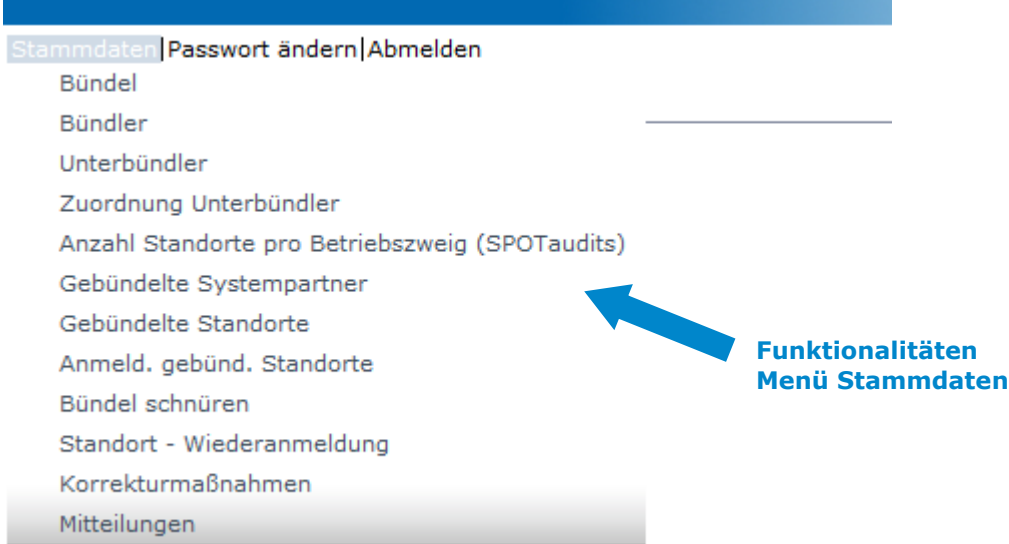

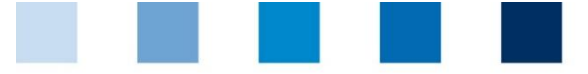

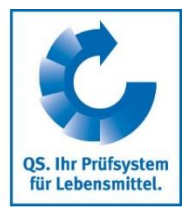

#### **Bündel**

## <span id="page-4-0"></span>**3.1 Menüpunkt Bündel**

Mehrere Standorte können in einem Bündel zusammengefasst werden. Das Zusammenfassen von Standorten ist notwendig, damit von der Zertifizierungsstelle die 10% der Filialen ausgewählt werden können, die auditiert werden sollen.

**Übersicht Bündel**

#### **Übersicht über Bündel**  $C$   $\Phi$  $_{}$  $_{}$  $\Phi$  $\mathbf{X}$  $_{}$  $_{}$ Bünde Anzahl ausgewählte Sätze in Bündel: 17 Sortierung Suchkriterien Bündelnummer  $\sqrt{2}$ П  $\checkmark$ Bündelbezeichnung  $\overline{\phantom{a}}$ Freigabe am von Freigabe am bis Temporäres Bündel  $\Box$ Neues Bündel  $\Box$ Stichtag von  $\overline{\phantom{a}}$ Stichtag bis Art des Bündels  $\ddot{\phantom{0}}$ Bündel **Big Property Bür**  $QS-ID$ Bundle<br>TEST Bündler QS<br>TEST Bündler QS<br>TEST Bündler QS<br>TEST Bündler QS<br>TEST Bündler QS 4048473178426<br>4048473178426<br>4048473178426<br>4048473178426 4 OGK<br>Test GG 1<br>11 QM-Milcl  $\frac{100,00}{100,00}$  $\begin{array}{c|cccc} 100,00&01.10.2010\\0,00&\\ 100,00&01.12.2010 \end{array}$ 8888 100,00 100,00 01.02.2011<br>100,00 01.02.2012 1 Tier<br>5 QM-Milch  $\ddot{\circ}$ 4048473178426 100,00 800 TEST Bündler QS 4048473178426 Baumobst 100,00  $0,00$ TEST Bündler QS 4048473178426 pears 100,00  $0,00$ TEST Bündler QS 4048473178426 Snarne 100.00  $0.00$  klicken, und es erscheint eine Listenansicht mit allen angelegten Bündeln mit werden die angezeigten Daten exportiert (als csv-Datei) klicken, und ausgewähltes Bündel öffnet sich mit den zugehörigen Detailangaben (im Bündel hinterlegte Betriebe) mit **X** schließen

### <span id="page-4-1"></span>**3.1.1 Reiter Bündel**

**Reiter Bündel**

Hier finden Sie eine Übersicht über die Bündeldaten.

Standorte zuordnen

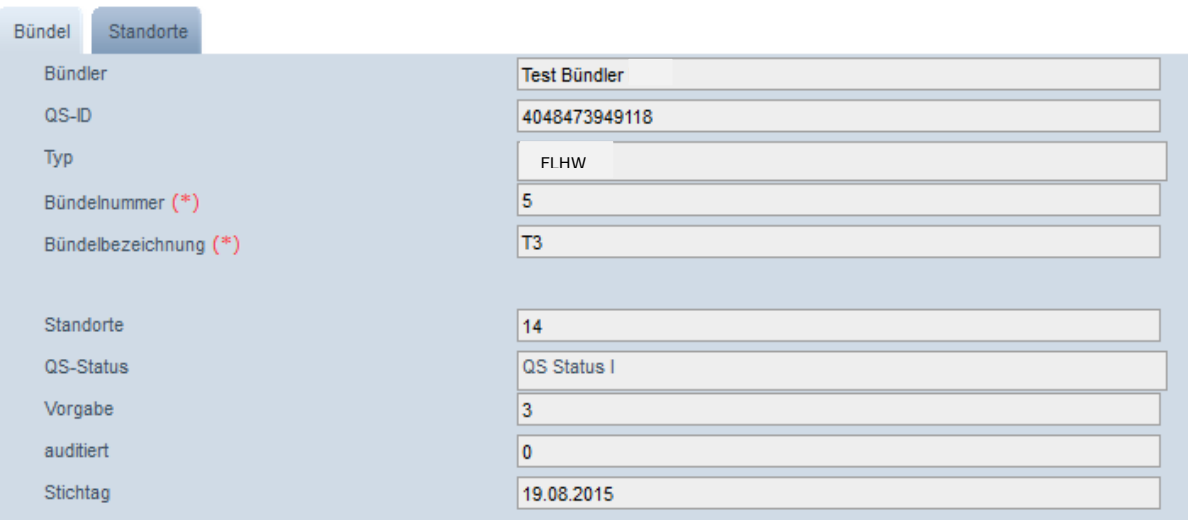

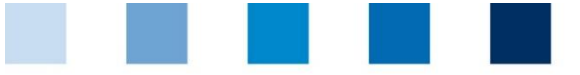

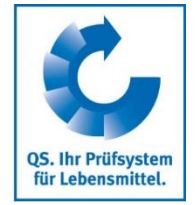

**QS-Status:** Durchschnittlichen QS-Status aller Standorte des Bündels, der bedingt, wie viele Standorte auditiert werden müssen.

**Vorgabe:** Anzahl der Standorte, die innerhalb eines Auditintervalls auditiert werden müssen.

**Auditiert:** Anzahl der Standorte, die bereits innerhalb des Auditintervalls auditiert wurden.

**Stichtag:** Ende des Auditintervalls.

#### **Reiter Standorte**

### <span id="page-5-0"></span>**3.1.2 Reiter Standorte**

Hier finden Sie eine Übersicht über alle Standorte, die zum Bündel gehören.

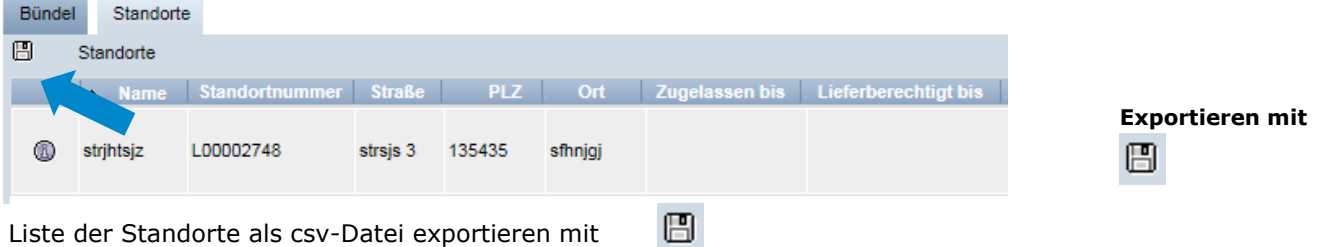

*Hinweis: Der csv-Export ist auf 3000 Zeilen begrenzt.*

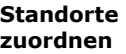

### <span id="page-5-1"></span>**3.1.3 Standorte zuordnen**

Hier haben Sie die Möglichkeit, einem bestehenden Bündel Standorte zuzuordnen.

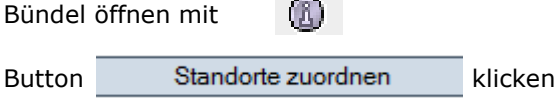

 $R$ 

 klicken, um eine Listenansicht aller Standorte anzuzeigen. Suche ggf. vorher mit Filterfunktionen einschränken.

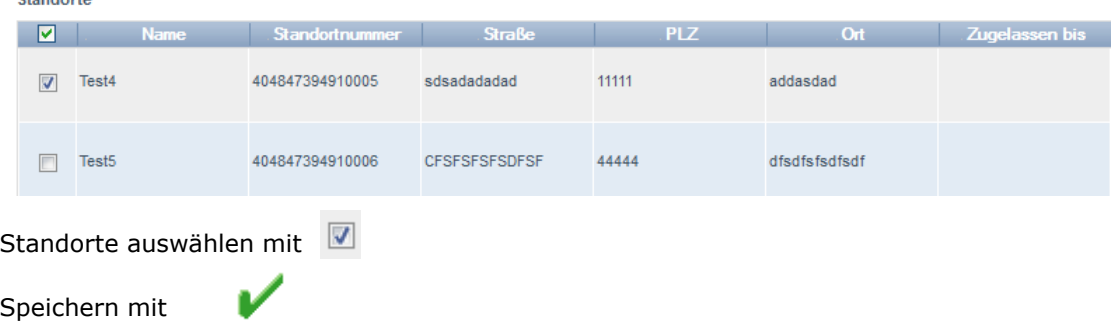

*Hinweis: Alle Bündel eines Bündlers bekommen denselben Stichtag. Dieses Datum ist das Zulassungsdatum des ersten Bündels des jeweiligen Bündlers. Es dürfen nur so viele Standorte aus dem Bündel entfernt werden, dass die Mindestanzahl der Audits erreicht werden kann. D.h. es muss mindestens die vorgegebene Anzahl an Standorte in dem Bündel verbleiben.*

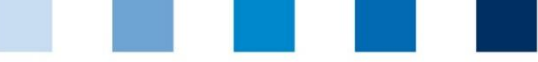

*Wenn ein neues Bündel angelegt wird und weniger als 6 Monate bis zum Stichtag verbleiben (nach der Migration), dann erhält der Bündler automatisch den Stichtag aus dem Folgejahr. Dadurch ändert sich aber nicht der Stichprobenumfang.* 

## <span id="page-6-0"></span>**3.2 Menüpunkt Bündler**

### **Reiter Bündler**

- Aktuelle Geschäftsanschrift des Bündlers
- **K** Änderungen müssen durch QS freigegeben werden
- Alle Daten bitte vollständig und korrekt eintragen, da diese Daten für offizielle Dokumente und Zertifikate verwendet werden

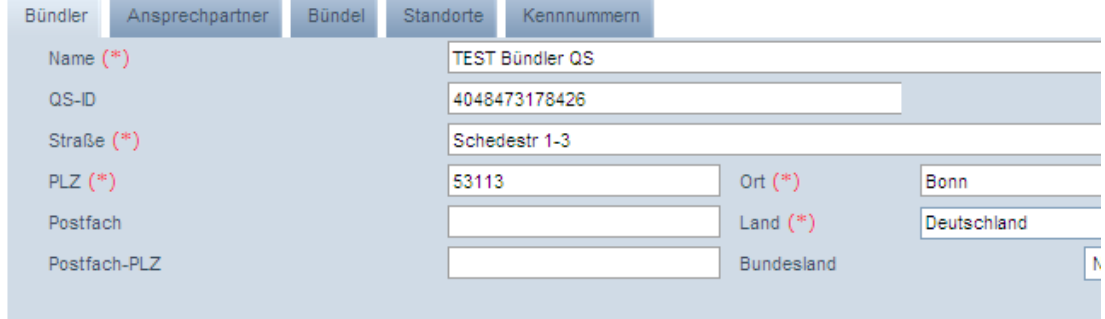

### **Reiter Ansprechpartner**

Anwender

Hier werden die Ansprechpartner (Anwender) des Bündlers angezeigt und verwaltet.

**Ansprechpartner/ Anwender**

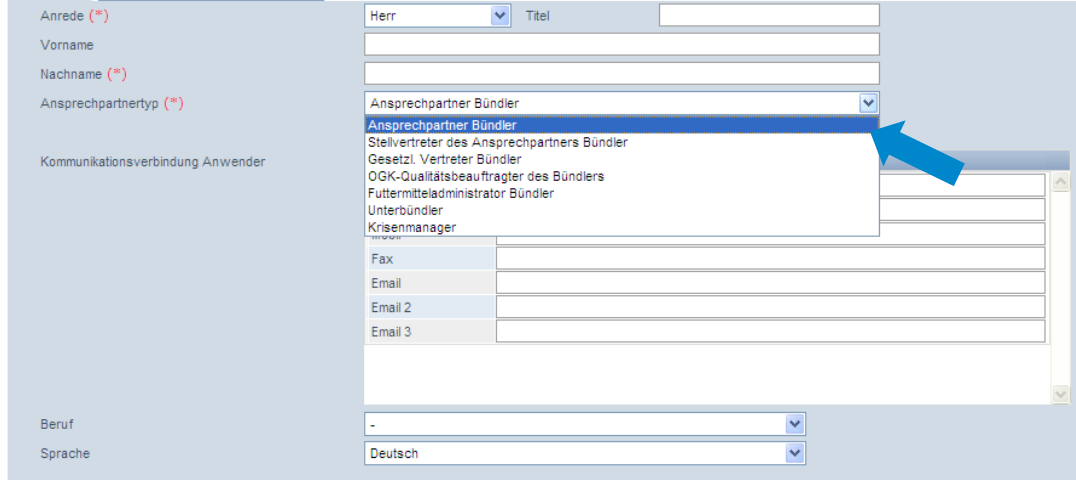

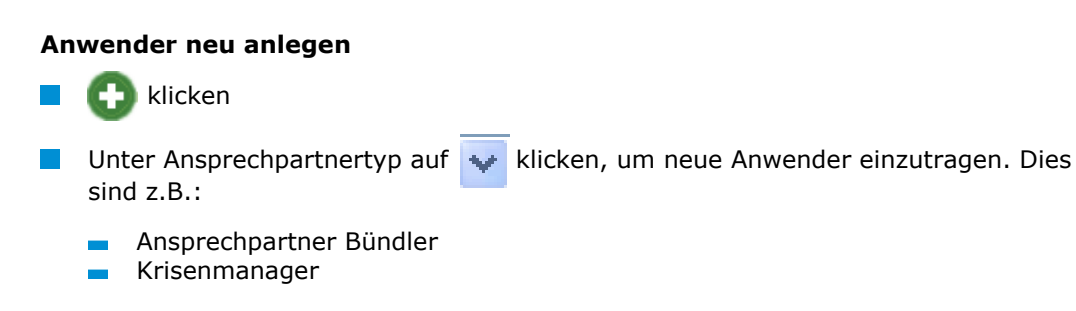

Anleitung Software-Plattform **Stammdaten Bündler Fleischerhandwerk**

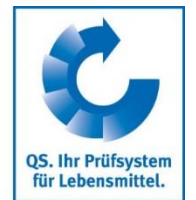

**Bündler**

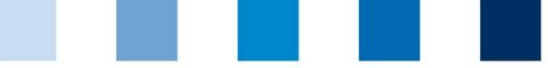

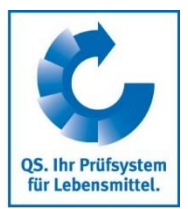

**Standorte**

- ggf. Unterbündler (auch über Menüpunkt Unterbündler möglich)  $\mathcal{L}_{\mathcal{A}}$
- Futtermitteladministrator (nur wenn relevante Betriebe gebündelt werden)
- **Kontaktdaten des Anwenders vollständig und korrekt** eingeben

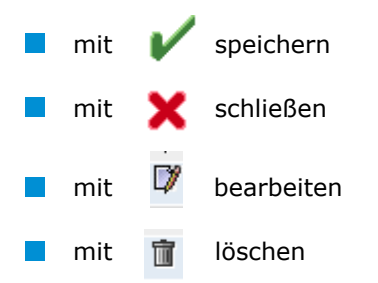

### **Reiter Bündel (siehe 3.1 Menüpunkt Bündel)**

### **Reiter Standorte**

Hier finden Sie alle Informationen zu Ihrem Bündlerstandort.

Bündler Ansprechpartner Standorte Bündel Kennnummerr  $\overline{\mathbf{O}}$  Standarte  $\mathbf{r}$ ® Test 2 B00000129 11111 Testhausen  $\alpha$ 

#### **Detailansicht des Bündlerstandortes**

klicken, und Detailansicht des Bündlerstandortes öffnet sich

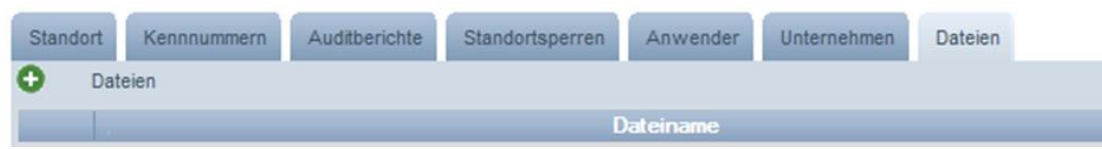

#### **Standort**

Hier werden die Standortdaten des Bündlers angezeigt und verwaltet.

#### **Kennnummer**

Hier können für den Bündlerstandort interne Nummern hinterlegt werden (optional).

#### **Anwender**

- Hier werden die Anwender des Bündlerstandortes angezeigt und verwaltet:
	- **Krisenmanager**
	- Ansprechpartner/Stellvertretung des Ansprechpartners Standort  $\mathbf{r}$

#### **Dateien**

Hier können Dateien hochgeladen werden (JPG, TIFF, PNG, BMP und PDF Dateien).

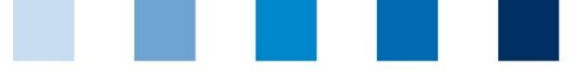

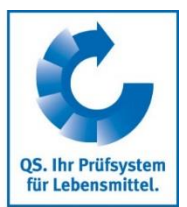

#### **Button Standort abmelden/Standort anmelden**

Hier können Sie den Bündlerstandort ab - bzw. auch wieder anmelden

### <span id="page-8-0"></span>**3.3 Menüpunkt Gebündelte Systempartner**

Hier werden die von Ihnen gebündelten Systempartner angezeigt. Zu jedem Betrieb im QS-System gibt es **Gebündelte Systempartner**

- **E** einen Systempartnerdatensatz (Unternehmen)
- mit einem (ggf. identischem) Standortdatensatz (Betriebstätte).

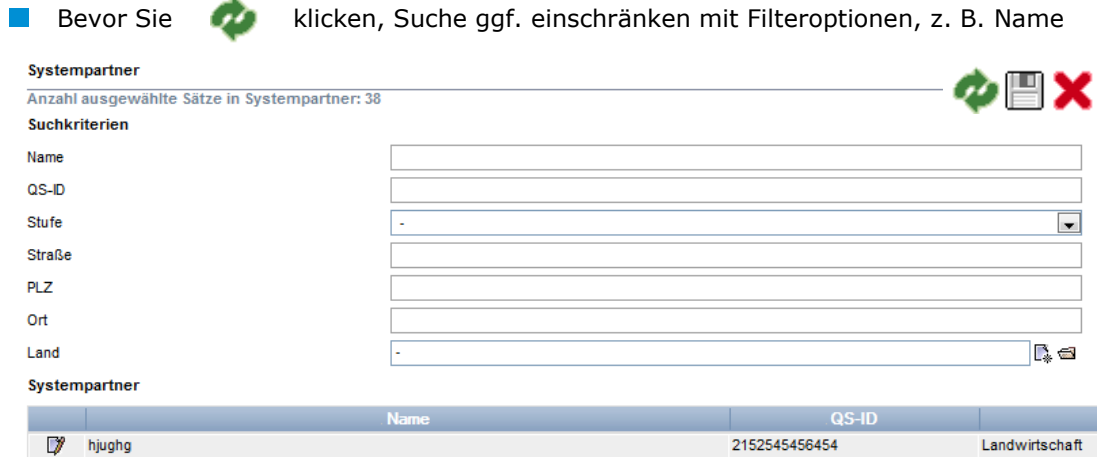

### **Detaildatensatz Systempartner (Unternehmen)**

klicken, und Detailansicht des Systempartners (Unternehmen) öffnet sich

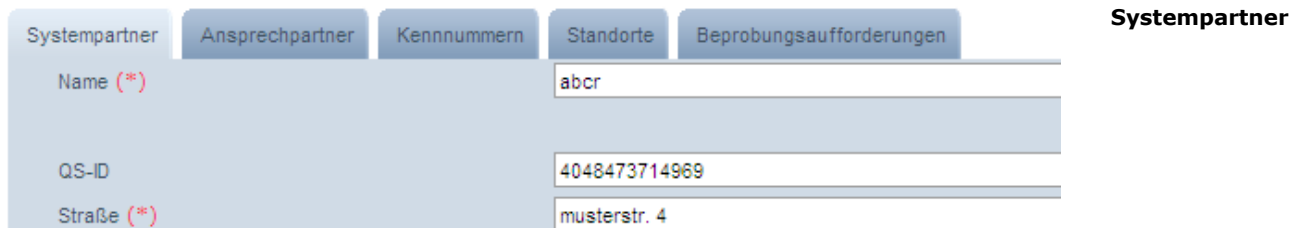

#### **Systempartner**

Hier werden die Stammdaten des Unternehmens angezeigt und verwaltet.

#### **Ansprechpartner**

Hier werden die Ansprechpartner des Unternehmens angezeigt und verwaltet, z.B.:

- **Ansprechpartner Systempartner**
- Gesetzlicher Vertreter Systempartner
- **Krisenmanager**

#### **Kennnummer**

Hier können für das Unternehmen interne Nummern hinterlegt werden (optional).

**Systempartner**

**Detaildatensatz** 

**Ansprechpartner**

#### **Kennnummer**

Anleitung Software-Plattform **Stammdaten Bündler Fleischerhandwerk**

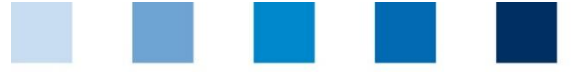

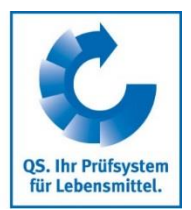

**weiteren Standort zu einem Betrieb anmelden**

#### **Standorte**

- **Hier werden die Standorte des Betriebes angezeigt und können bearbeitet werden.** 
	- Wenn zu dem Unternehmen ein weiterer Standort angemeldet werden soll,  $\mathbf{r}$ klicken und
	- Daten vollständig und korrekt eingeben oder
	- bei identischer Standortnummer, Standortnummer und Produktionsart eingeben (alle übrigen Daten werden automatisch übernommen)
	- $m$ it speichern

### <span id="page-9-0"></span>**3.4 Menüpunkt Gebündelte Standorte**

Hier werden die von Ihnen gebündelten Standorte angezeigt.

Bevor Sie klicken, Suche ggf. einschränken mit Filteroptionen, z. B. Produktionsart(en), Standortnummern, Name

#### **Filter setzen, z.B. mit % in Name oder Produktionsarten einschränken**

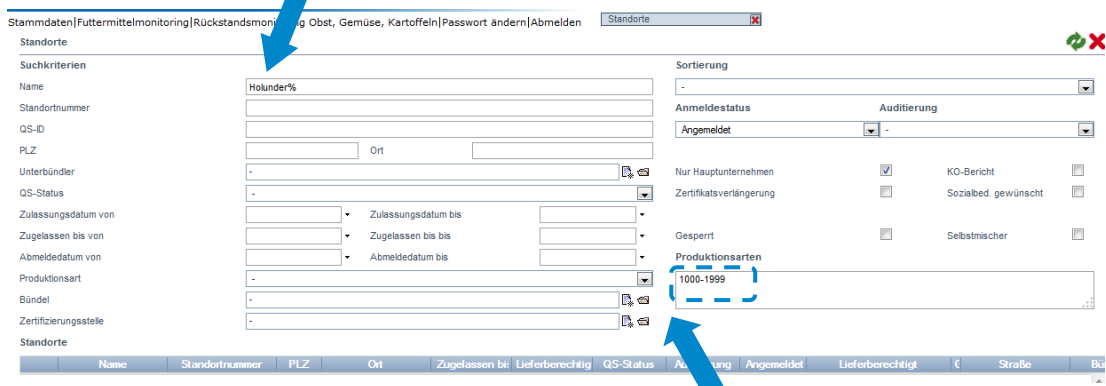

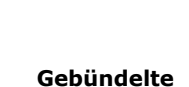

9

**Standorte**

**Übersicht über die gebündelten Standorte**

**(mit Filtermöglichkeiten)**

<span id="page-9-1"></span>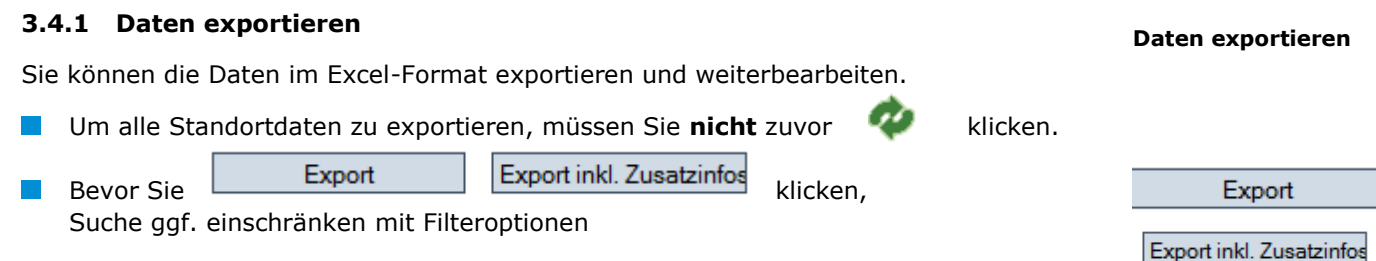

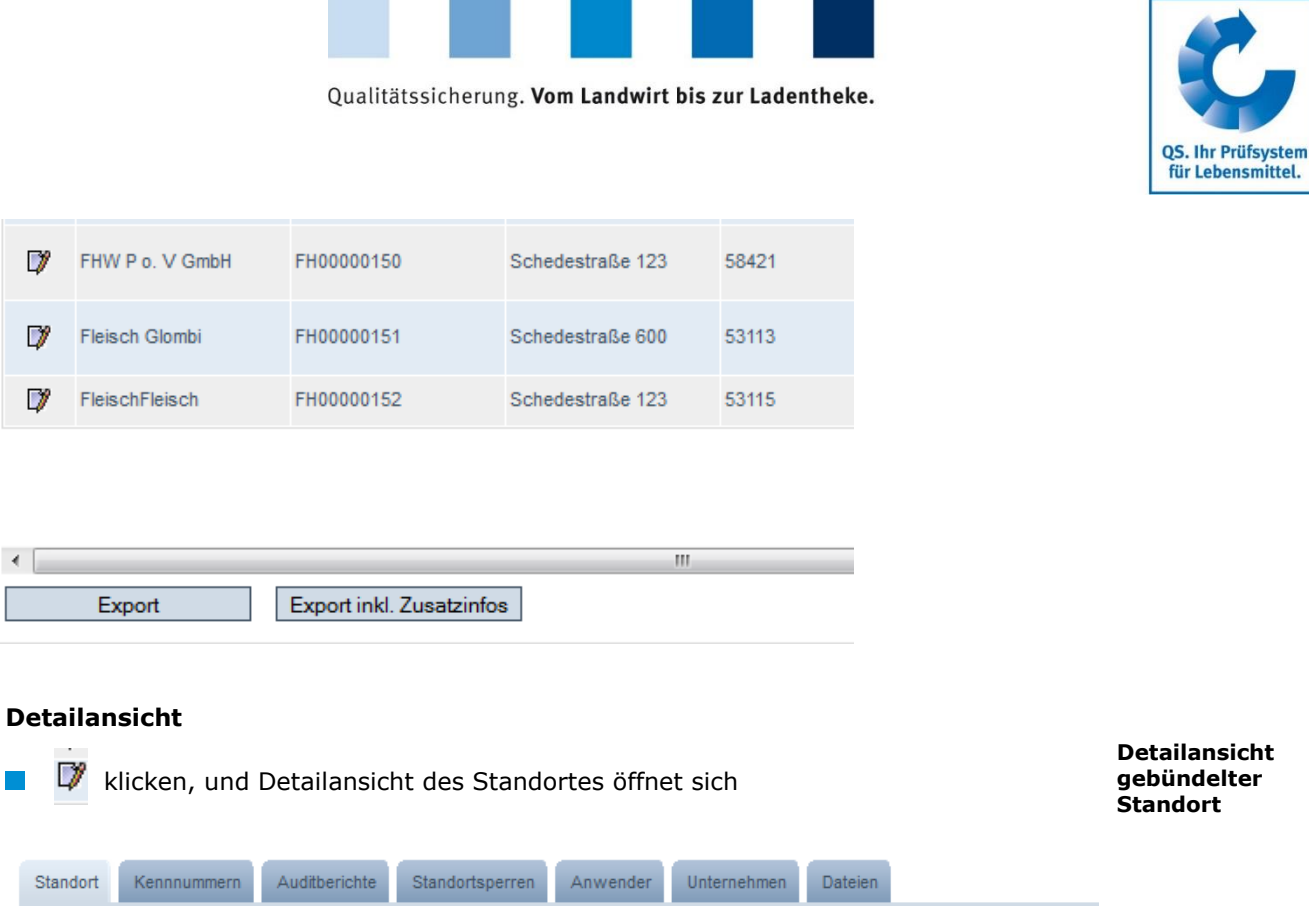

### **Standort**

Hier werden die Standortdaten des gebündelten Betriebes angezeigt und verwaltet.

#### <span id="page-10-0"></span>**3.4.2 Auswahl der Auditart**

Für Auswahl oder Wechsel der Auditart gewünschte Auditart anhaken und mit speichern (s. auch Anleitung "Auswahl des Audittyps für unangekündigte Audits")

Ounangek. Systemaudits Ozusätzl. unangek. Spotaudits

#### **Kennummern**

Hier können für den Standort interne Nummern hinterlegt werden (optional).

#### **Auditbericht**

Hier sind die für den Standort hinterlegten Auditberichte einsehbar

#### **Standortsperren**

Hier sind den Standort betreffende Sperren mit Gründen und Fristen hinterlegt.  $\mathcal{L}^{\mathcal{A}}$ 

#### **Anwender**

- Hier werden die Anwender des Standortes (Betriebsstätte) angezeigt und verwaltet:
	- Krisenmanager  $\mathbf{r}$
	- **Ansprechpartner Standort**
	- Stellvertreter des Ansprechpartners Standort

**Auswahl der Auditart (Tierhaltung)**

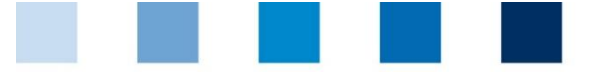

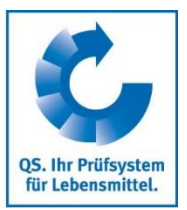

#### **Unternehmen**

- Hier sehen Sie die Zuordnung des Standortes (Betriebsstätte) zum Unternehmen (Systempartner)
- mit schließen

#### **Dateien**

Hier können Dateien hochgeladen werden (JPG, TIFF, PNG, BMP und PDF Dateien).

### <span id="page-11-0"></span>**3.5 Menüpunkt Anmeldung gebündelter Standorte**

Hier können Sie Betriebe in drei Schritten neu anmelden

**Anmeldung gebündelter Standorte**

### **Schritt 1: Eingabe der Unternehmensdaten**

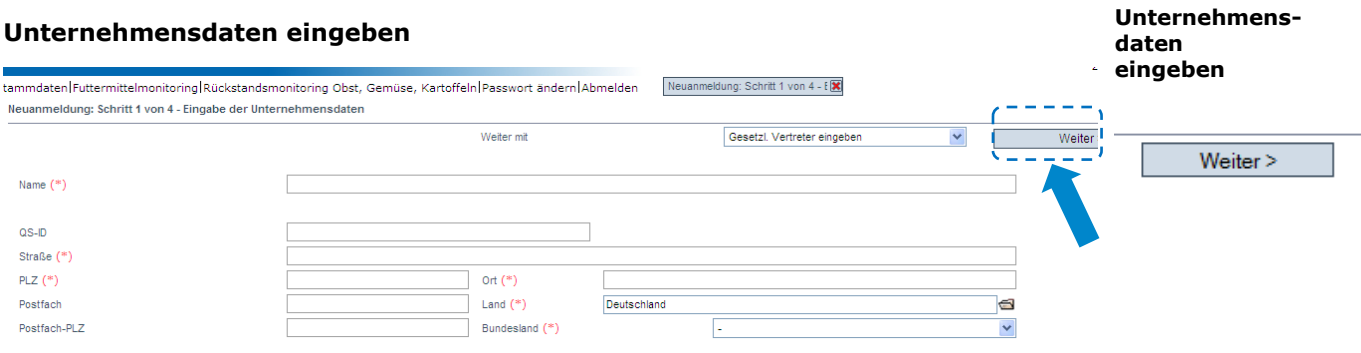

- Unternehmensdaten bitte **vollständig und korrekt** eintragen, da diese Daten für offizielle Dokumente und Zertifikate verwendet werden
	- Feld QS-ID (**QS-Identifikationsnummer**): Nichts eintragen, das System vergibt eine QS-ID

#### **Schritt 2: Eingabe der Daten des gesetzlichen Vertreters**

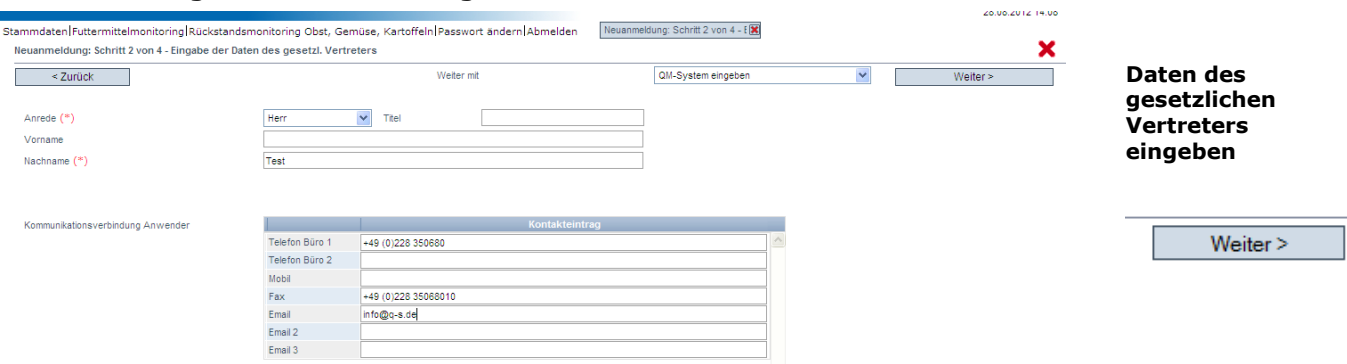

#### **Daten des gesetzlichen Vertreters eingeben**

- Daten des gesetzlichen Vertreters bitte **vollständig** und **korrekt** eintragen, da diese Daten für offizielle Dokumente verwendet werden
- Kontaktdaten: Telefonnummer und E-Mail-Adresse sind verpflichtend

### Anleitung Software-Plattform **Stammdaten Bündler Fleischerhandwerk**

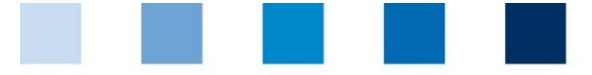

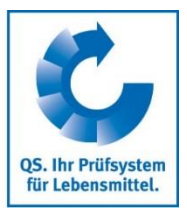

#### **Zertifizierungssystem auswählen**

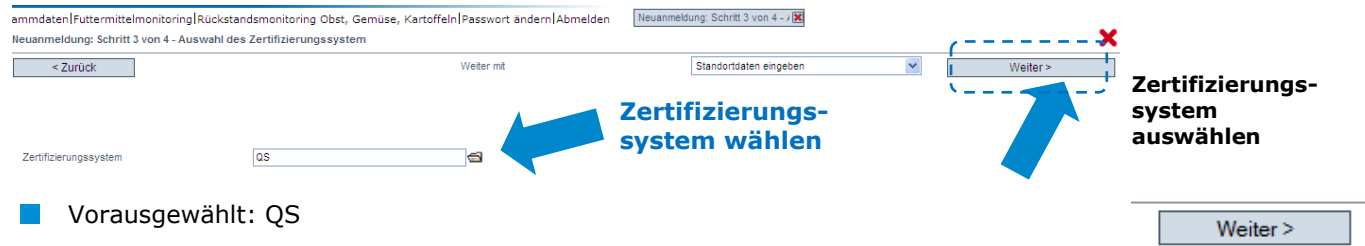

#### **Schritt 3: Eingabe der Standortdaten**

### **Standortdaten des Unternehmens eingeben, Produktionsart und Zertifizierungsstelle auswählen**

**Standortdaten des Betriebes eingeben**

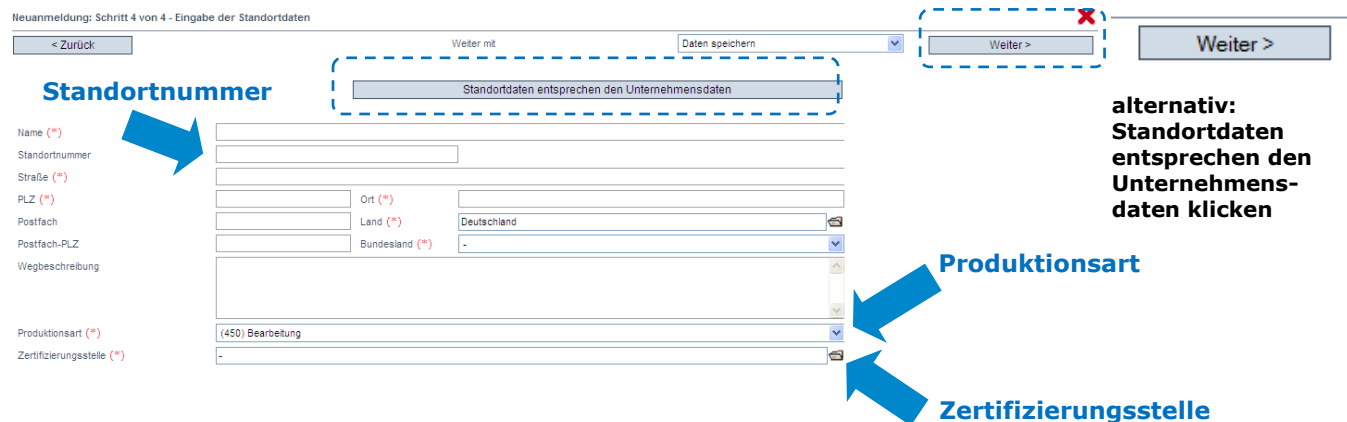

- Standortdaten bitte **vollständig** und **korrekt** eingeben
- **E** entsprechen die Standortdaten den Unternehmensdaten "Standortdaten entsprechen den Unternehmensdaten" klicken
- **Produktionsart** auswählen: Ordner-Symbol klicken
- **Zertifizierungsstelle** auswählen: Ordner-Symbol klicken
- **Standortnummer** eintragen oder freilassen (abhängig von der Produktionsart):

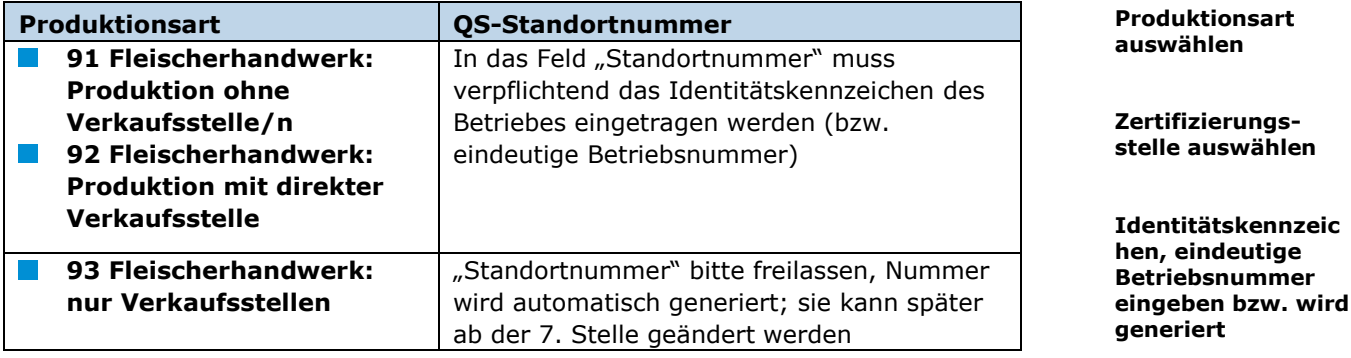

#### **Standort ist angemeldet**

**eindeutige** 

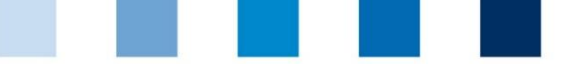

**OS. Ihr Prüfsystem** für Lebensmittel.

Um den **Standort abzumelden**, den Standort über "gebündelte Standorte" aufrufen,

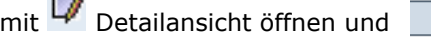

Standort abmelden (rechts oben) klicken.

#### **Standort abmelden**

**Wiederanmeldung abgemeldeter Standorte**

×

Weiter >

## <span id="page-13-0"></span>**3.6 Menüpunkt Standort - Wiederanmeldung**

### **Wiederanmeldung von abgemeldeten Standorten**

Standorte, die in der Vergangenheit bereits von Ihnen oder einem anderen Bündler gebündelt wurden, dürfen nicht neu, sondern müssen wiederangemeldet werden. Hier können Standorte, die abgemeldet sind wieder angemeldet werden.

### **Wiederanmeldung abgemeldeter Standorte**

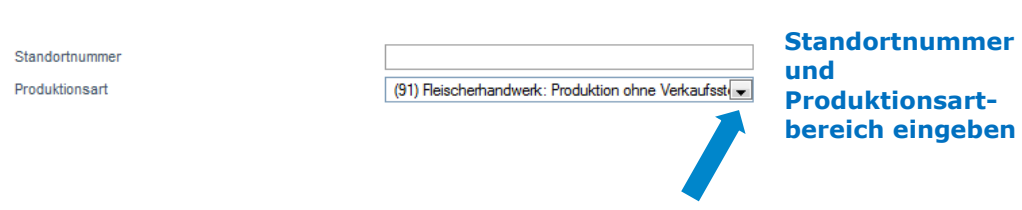

### Standortnummer des abgemeldeten Betriebes eingeben Produktionsartbereich des abgemeldeten Betriebes auswählen

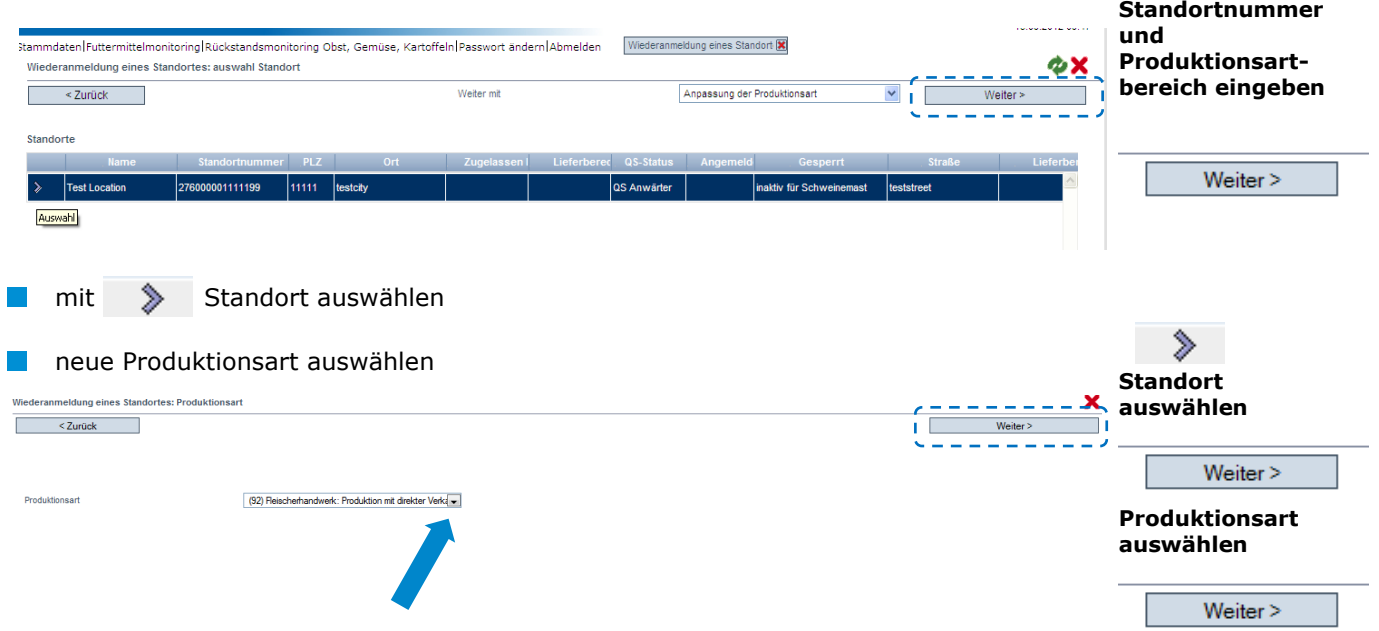

### **Betrieb ist angemeldet und unter "gebündelte Standorte" aufrufbar**

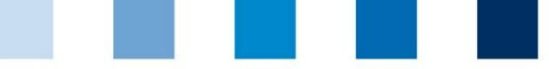

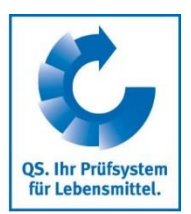

**Korrekturmaßnahmen**

## <span id="page-14-0"></span>**3.7 Menüpunkt Korrekturmaßnahmen**

Hier erhalten Sie eine Übersicht über alle Korrekturmaßnahmen, die bei den durchgeführten Audits Ihrer gebündelten Standorte vereinbart wurden.

### **Übersicht Korrekturmaßnahmen**

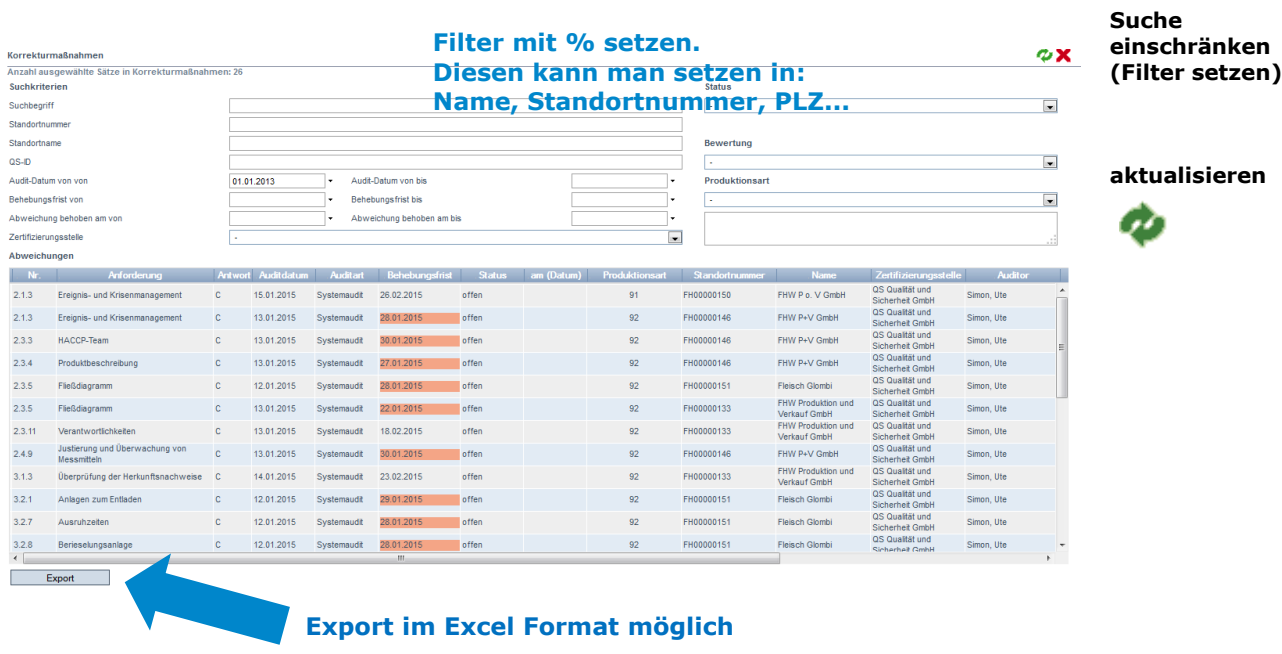

**Hinweis:** *Wenn ein Standort in zwei Audits hintereinander ein K.O. bekommt, wird der Stichprobenumfang des Bündels im aktuellen Intervall auf 20% erhöht.*

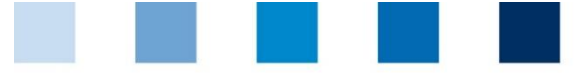

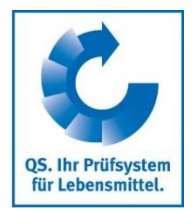

**interne Suche nach Standorten**

## <span id="page-15-0"></span>**3.8 Menüpunkt Suche nach Standorten**

Hier können Sie anhand einer Standortnummer nach einem oder mehreren zugelassenen Standorten suchen und erhalten die zugehörige Adresse, Produktionsart und ggf. Sperrgründe.

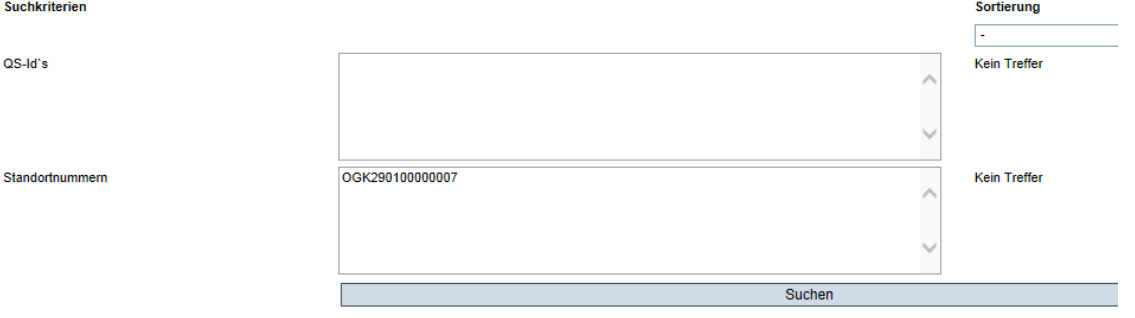

## <span id="page-15-1"></span>**3.9 Menüpunkt Mitteilungen**

In konkreten Gefahrensituationen, z. B. während eines Krisenfalls können Ihnen unmittelbar nach dem Einloggen in der QS-Datenbank gesperrte Systempartner im Menüpunkt "Stammdaten/Mitteilungen" angezeigt werden. Die Anzeige erfolgt systemintern durch QS.

**Mitteilungen**